## **V tem prispevku**

## eNDM - Priprava urnika na zaposlenem

Zadnja sprememba 24/10/2023 7:49 am CEST | Objavljeno 24/10/2023

Omogočili smo vam pripravo urnika na zaposlenemu, kar vam bo olajšalo pripravo refundacijskega zahtevka za nadomestilo plače predvsem za zaposlene, ki nimajo enakomerno razporejenega delovnega časa.

Refundacijski zahtevek lahko pripravimo glede na urnike zaposlenih. Da se bo refundacijski zahtevek pravilno pripravil, moramo imeti na zaposlenih predhodno vnesene urnike.

V kolikor imamo na zaposlenemu izbrani urnik 5x8 bo zaposlenemu avtomatsko na koledarju zapolnilo dneve od ponedeljka do petka po 8 ur.

Če imamo na zaposlenemu izbran urnik 5x7+5 nam bo na koledarju zapolnilo urnik od ponedeljka do petka po 7 ur in soboto 5 ur.

V kolikor imamo na zaposlenemu izpolnjen Posebni koledar (v primeru, da zaposleni dela vse dneve v tednu ali dela samo določene dni v tednu) pa imamo možnost kreiranja urnika za zaposlenega.

## **Priprava urnika za zaposlenega, ki ima Posebni urnik**

V šifrantu zaposlenih na zavihku **Podatki plač…Plače…Plače – splošno** moramo imeti izpolnjeno polje **Šifra urnika EP**. Na urniku moramo imeti izpolnjeno polje **Delovni koledar**. V to polje izberemo **Posebni koledar**. Ta nastavitev je osnova za kreiranje Delovnega koledarja za zaposlenega.

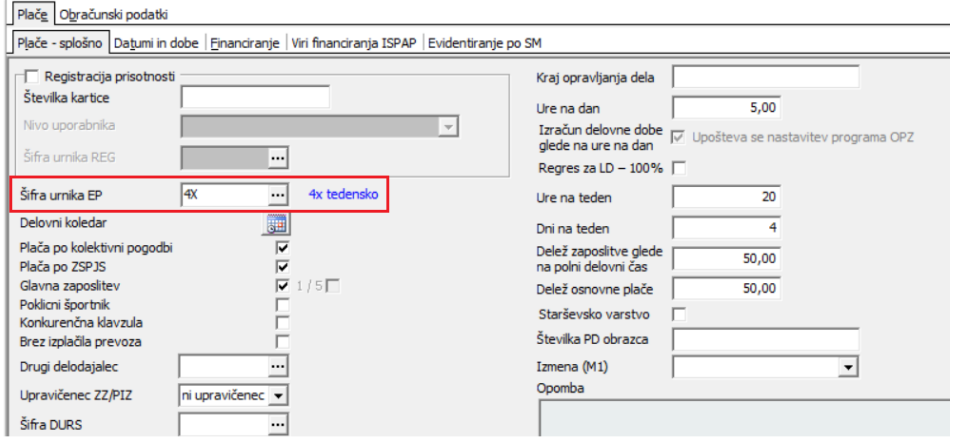

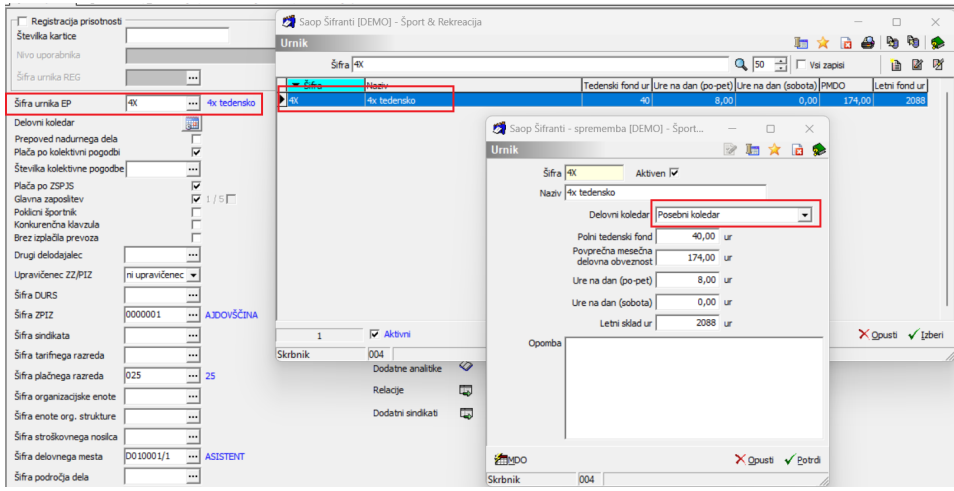

Primer zaposlenega, ki dela polovični delovni čas – 5 ur dnevno/4 dni na teden

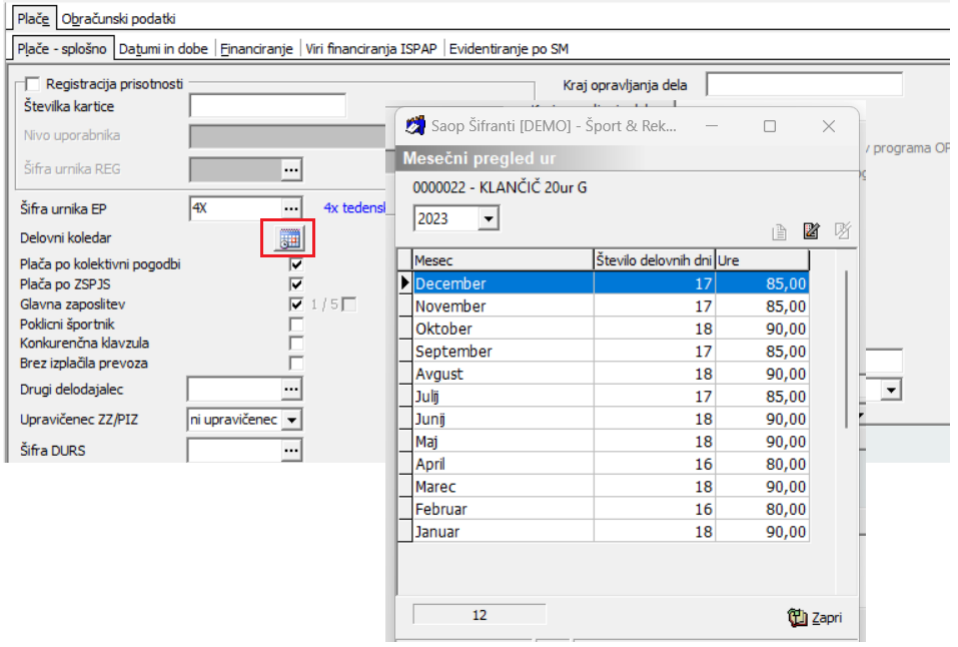

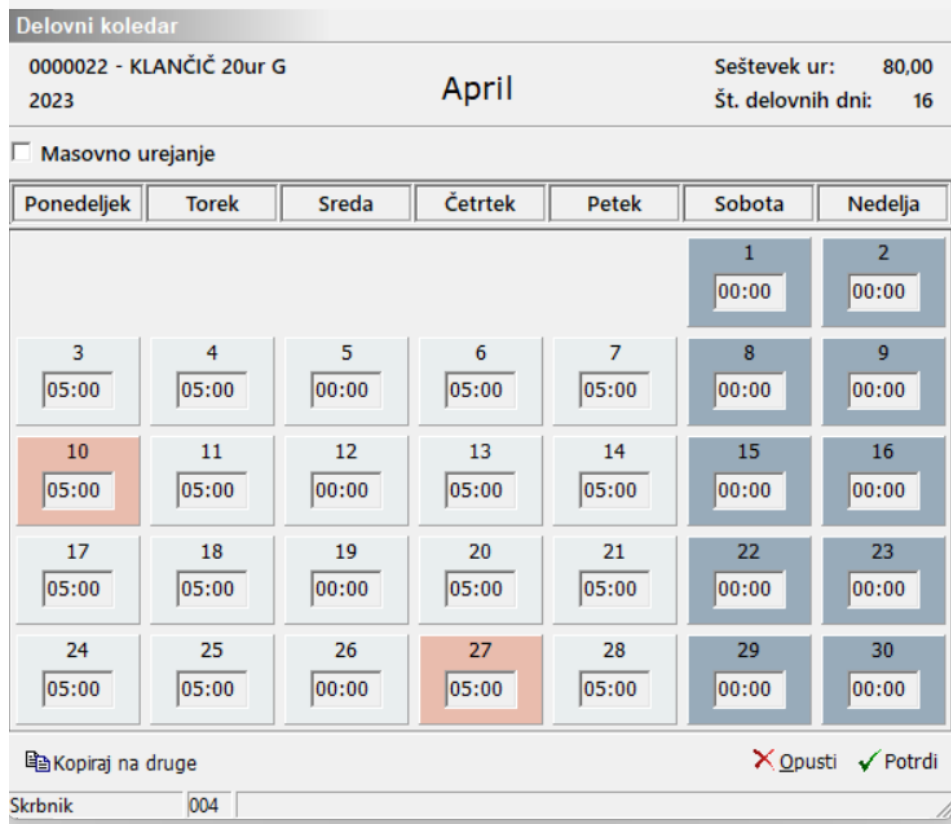

Urnik, ki ga vnesemo na zaposlenega, se nam nato prepiše na zahtevek za refundacijo.

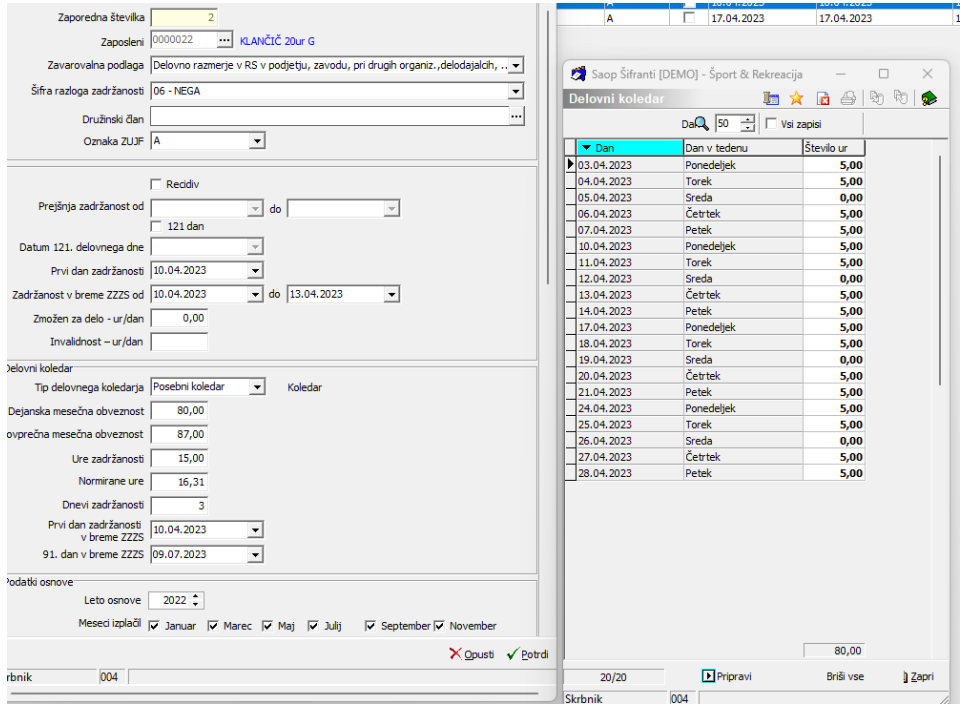

Urnik na zaposlenemu lahko vnašamo tako, da vnesemo vsak dan posamezno ali pripravimo za cel mesec s klikom na gumb **Masovno urejanje**. S klikom na gumb se nam odprejo dodatna polja za urejanje urnika. Izberemo število ur, ki jih želimo vnesti na zaposlenega in

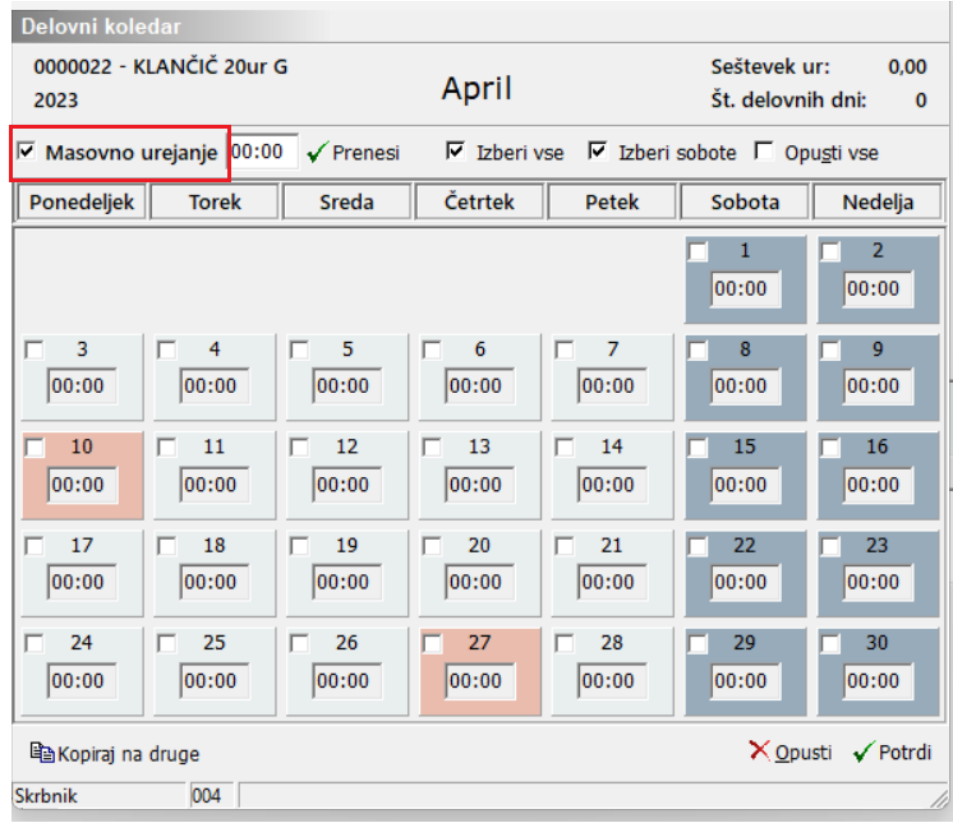

izberemo katere dneve želimo, da nam zapolni program.

## **Priprava delovnega koledarja za več zaposlenih hkrati**

V kolikor imamo več zaposlenih, ki imajo enak urnik, lahko le-tega kopiramo tudi na druge zaposlene. S klikom na gumb Kopiraj na druge se nam odpre okno, kjer lahko izberemo zaposlene, na katere želimo kopirati obstoječi urnik.

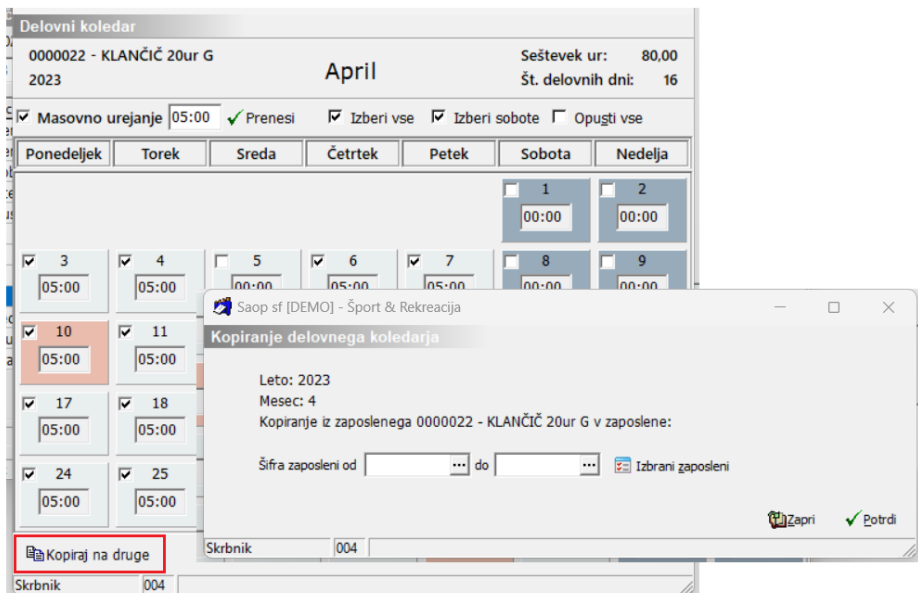

Izberete zaposlene, ki imajo enak urnik in kliknete na gum Izberi.

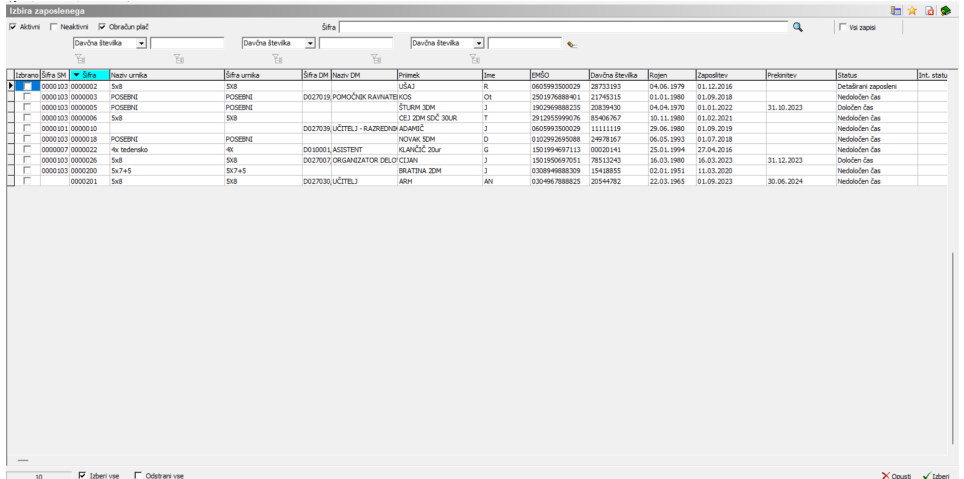

Razporeditev stolpcev si prilagodite sami.

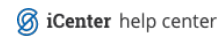